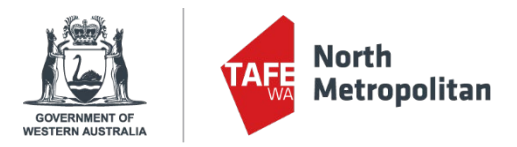

# **NMTAFE VETDSS Application Guide 2024**

## **Introduction**

This guide provides step-by-step instructions on how to submit an application for a 2024 VET Delivered to Secondary Students (VETDSS) course.

## **Before you start your application**, you will require all of the following:

- School Curriculum and Standards Authority ID (SCSA Student Number). This is also known as a WA Student Number (WASN) – It can be found on your school report.
- A Unique Student Identifier (USI) You cannot submit an application without one. If you do not have a USI you must create one at<https://www.usi.gov.au/>
- Year 9, 10 or 11 school report in electronic format (e.g.: PDF);
- Online Literacy and Numeracy Assessment (OLNA) results if applicable;
- Parent or guardian email address and mobile phone number;
- Resume, references and any certificates which will help support your application;
- A Student Statement for each course which outlines why you should be selected to participate in the course (please note there is a **limit of 1000 characters** that can be entered in this section).
- Proof of Citizenship:
	- o For Australian Citizens Provide a copy of either your birth certificate, passport or Certificate of Australian citizenship. The copy must include proof of full name.
	- o For New Zealand Citizens Provide a copy of your passport. The copy must include proof of full name.
	- $\circ$  For Australian permanent residents or humanitarian visa holders Provide a copy of your passport. The copy must include proof of full name and also visa sub-class number.
	- o For Citizens other than Australia or New Zealand Provide a copy of your passport and visa document. The copies must include proof of full name and citizenship.

VETDSS courses are extremely competitive, and it is recommended that as much evidence as possible is provided to support your application. These documents must be uploaded when applying through our online system.

Your school will be asked to endorse and support the application before the selection process begins.

Instructions begin on the following page - Please read all details and complete carefully.

Please email [VETDSS@nmtafe.wa.edu.au](mailto:VETDSS@nmtafe.wa.edu.au) or call 9427 1146, should you require assistance with your application.

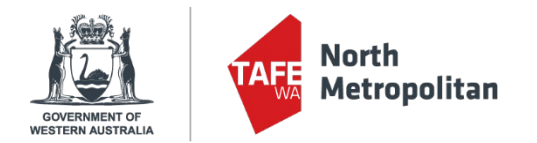

# **Please allow at least 30 minutes to complete your application in one sitting.**

## **How to apply**

**1.** Click on the URL below to begin the application process (recommend browser Google Chrome). [https://sms.tafe.wa.edu.au/T1PRD/CiAnywhere/Web/NMT/f/\\$SC.STUAPPREG.MNT?suite=SM](https://sms.tafe.wa.edu.au/T1PRD/CiAnywhere/Web/NMT/f/$SC.STUAPPREG.MNT?suite=SM)

With this URL open, students without an existing NMTAFE student account please now go to STEP 2 to continue

## **OR**

If you have participated in a Try-a-Trade, or suspect you have previously applied for an NMTAFE course in 2023, you must **NOT** register as a new student – Instead, please email [VETDSS@nmtafe.wa.edu.au](mailto:VETDSS@nmtafe.wa.edu.au) to obtain your existing login details, after which, please enter them as below and then go to page 4 of this document. Do not complete page 3 of this guide.

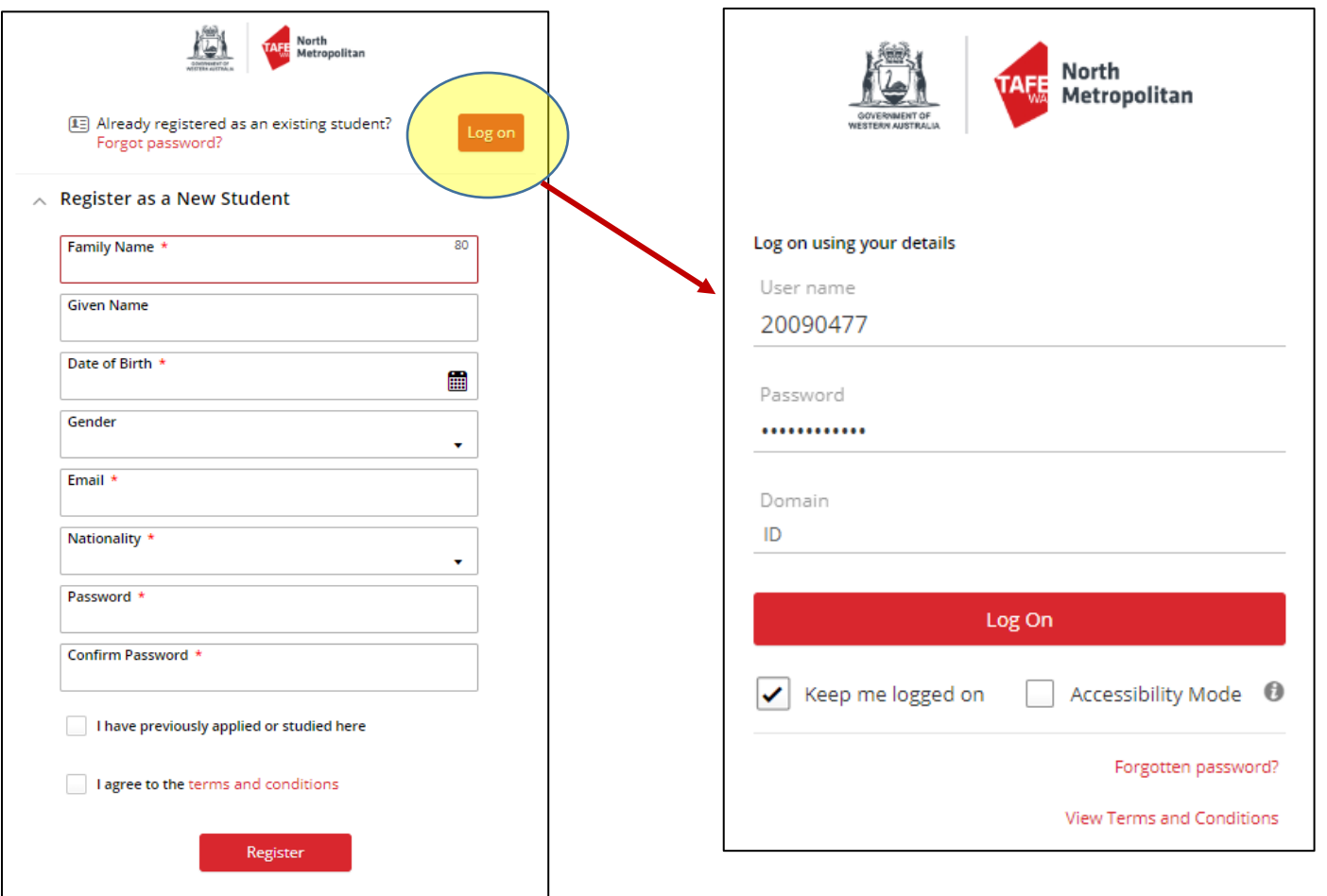

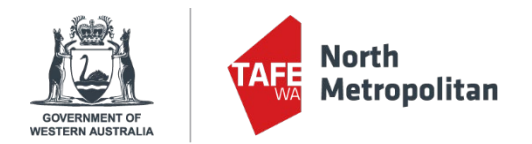

**2.** Fill in all the fields as per the example and then click **'Register'.** Please ensure your name is in all CAPS as per the example

*Please ensure your password is between 8-10 characters long or you will receive the below warnings.*

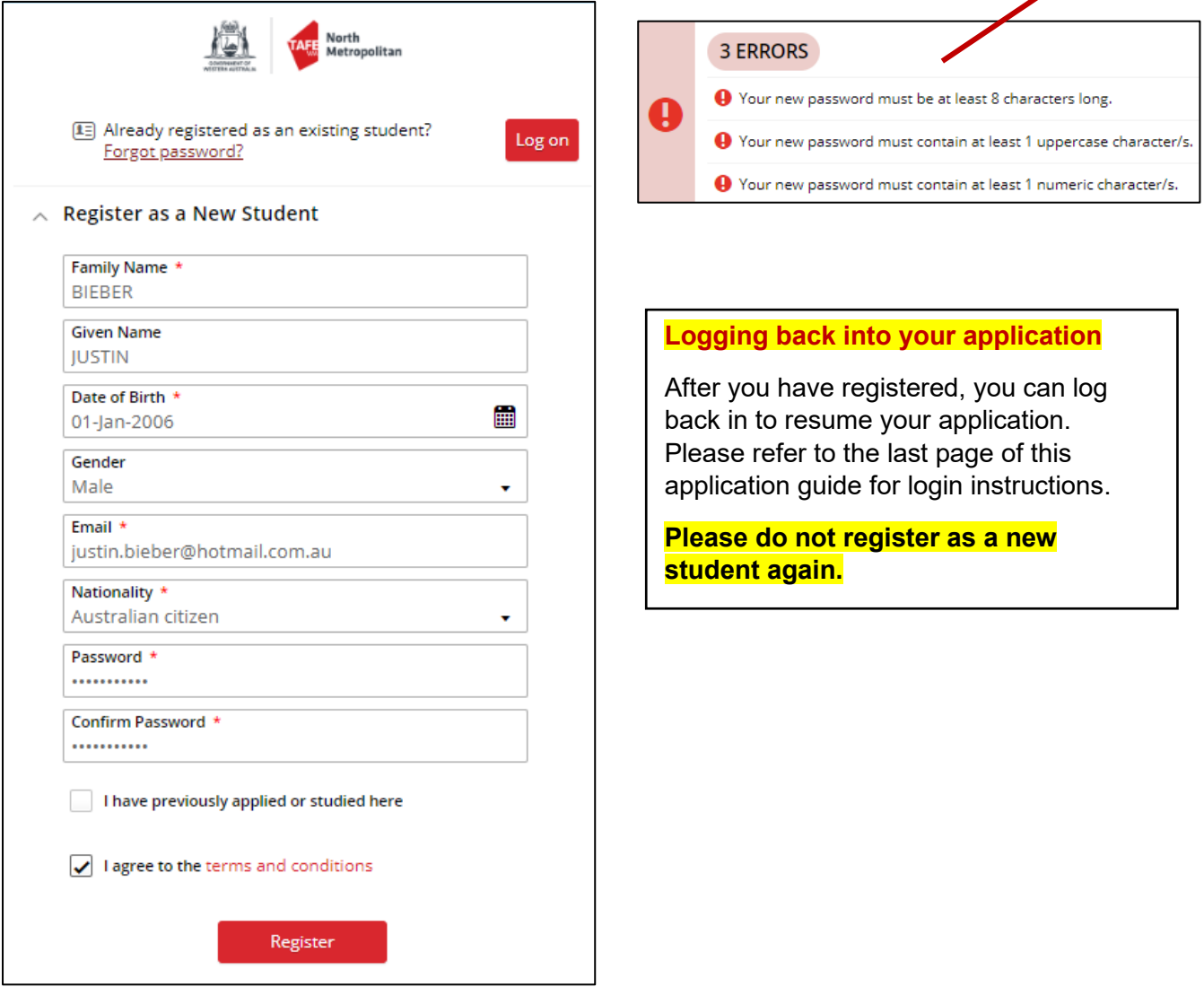

**3.** After clicking **'Register'** you will receive the following notification and an email confirming your registration. Click the red box to continue with your application.

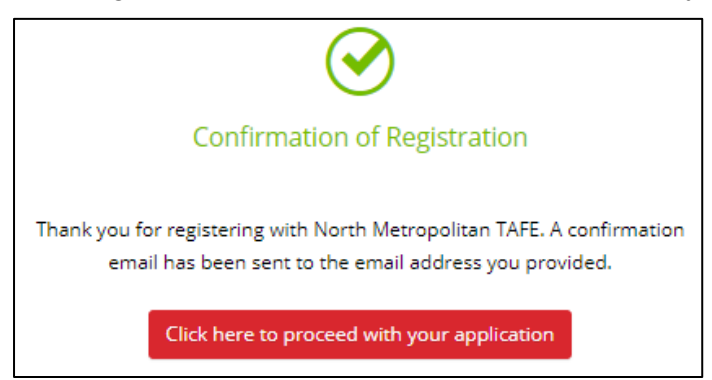

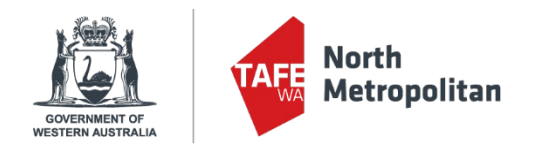

**4.** You are now on the application (Select Courses) page. You **MUST** filter down the course search **BEFORE** typing course name by clicking on the 'filter' icon click on **'YEAR'** and select **'2024'**. – Please be patient, it can take some time to load the filter.

Using the Text Box – type in the code (Full course list available on page 9 & 10) of the certificate you wish to apply for as your 1<sup>st</sup> preference. Once you have found the course you wish to apply for, click on the **'Add to application'** button on the right.

Pay close attention to make sure that you select the correct campus, year group and/or delivery day.

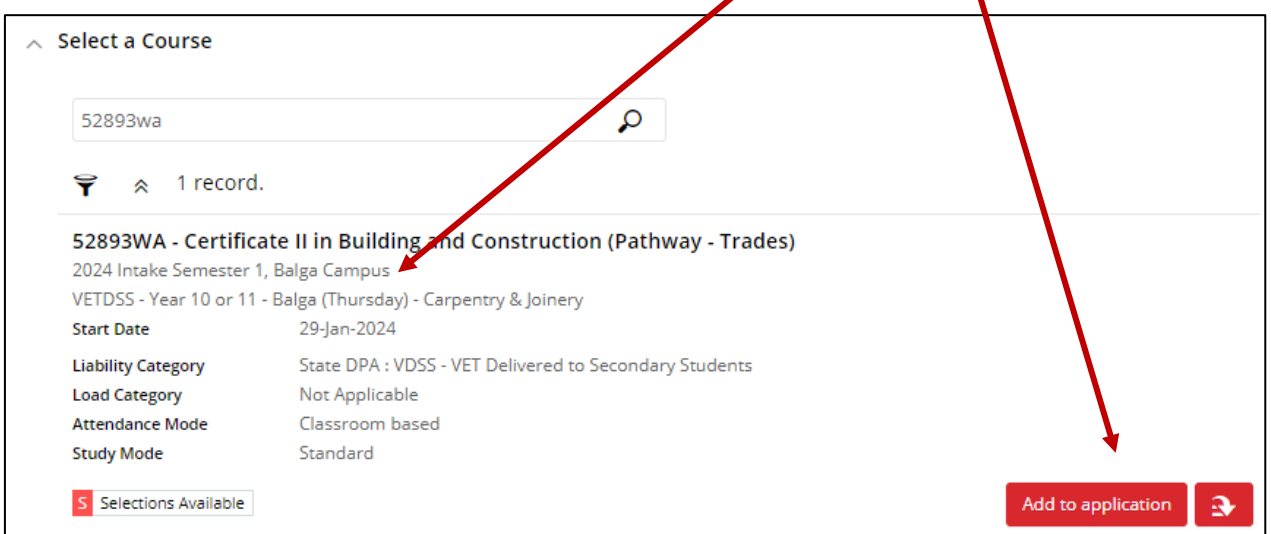

**5.** Click on '+ Select another course' to add your 2<sup>nd</sup> preference. Your selected courses will now appear as below. If correct, **Nick the 'Next'** button at the top right of the page. Students will be considered for the first course they selected in the first instance so make sure your courses appear in the correct order. Any  $3^{rd}$  and  $4^{th}$  preference courses will be deleted from the application.

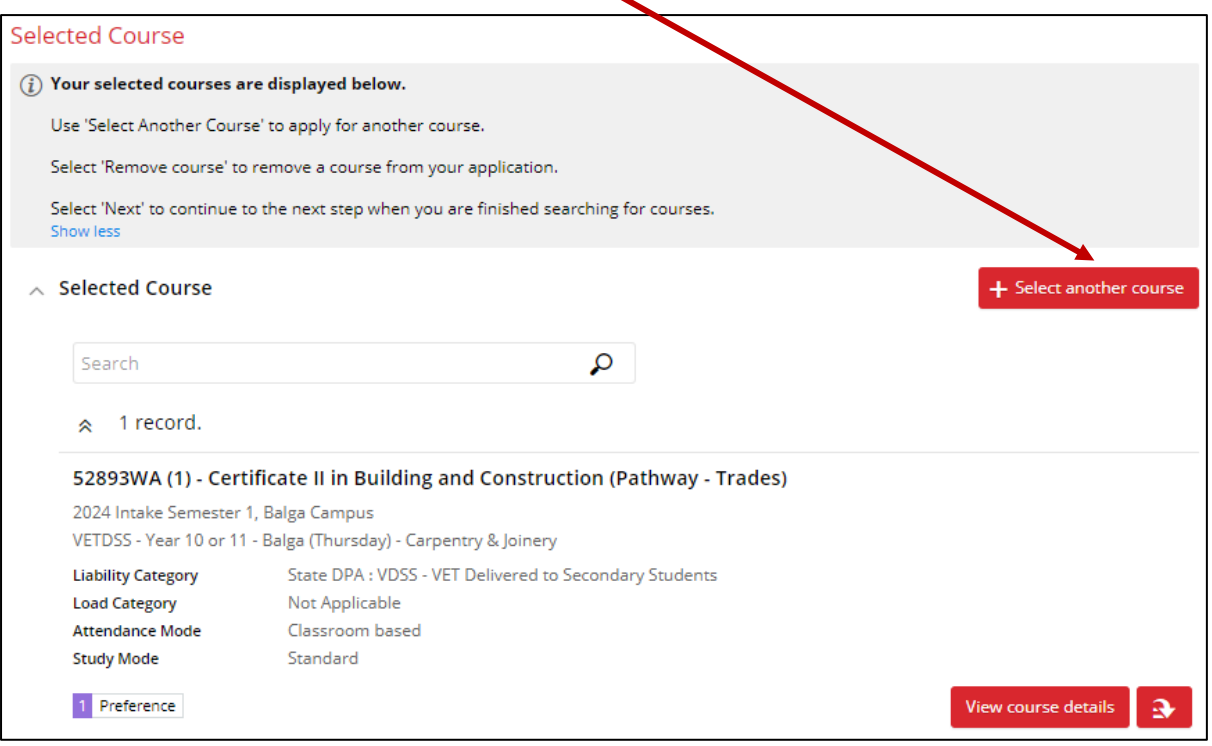

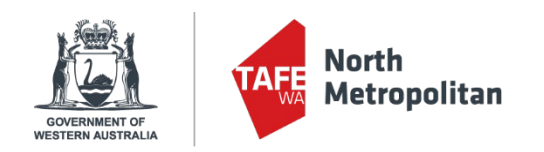

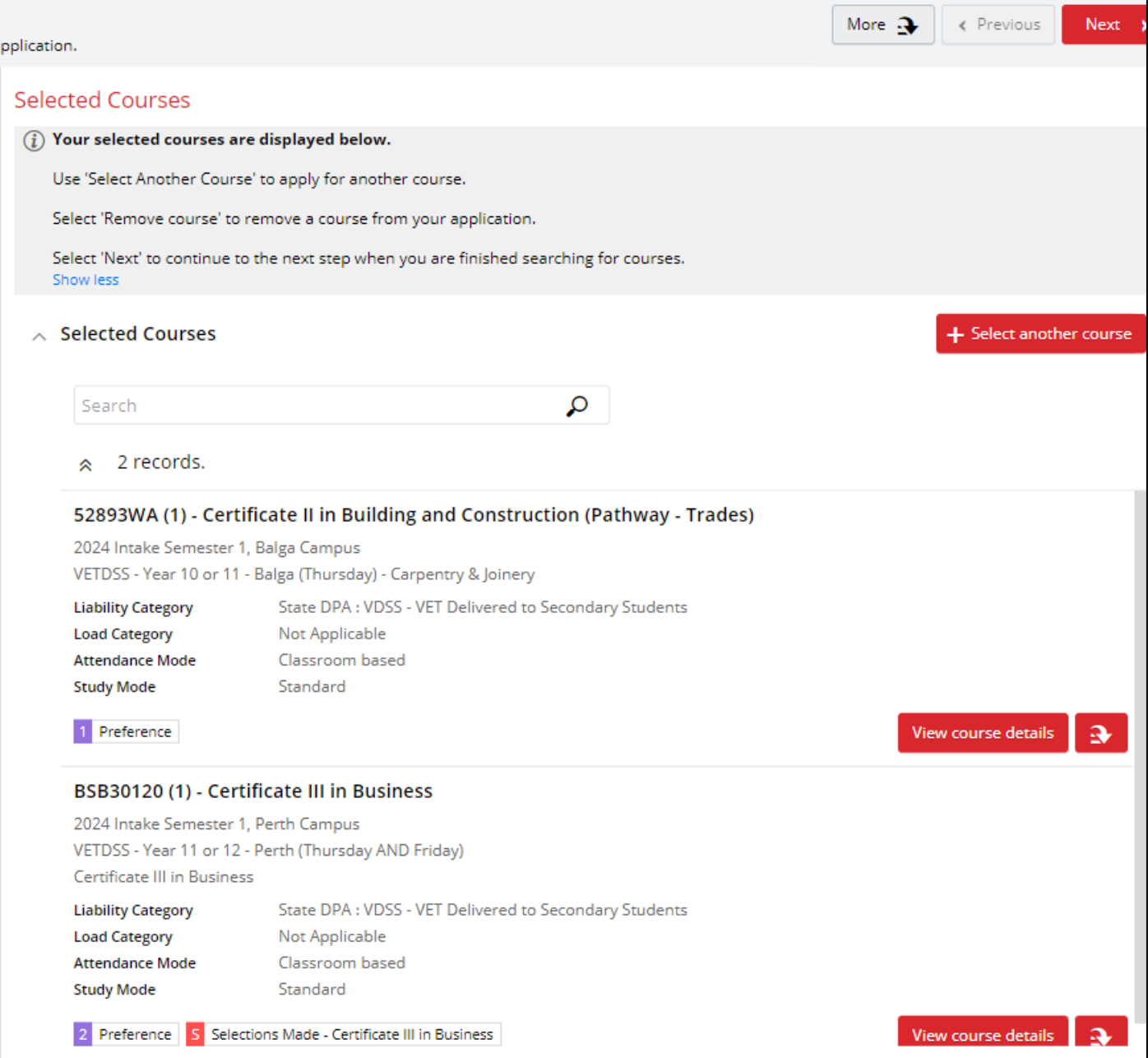

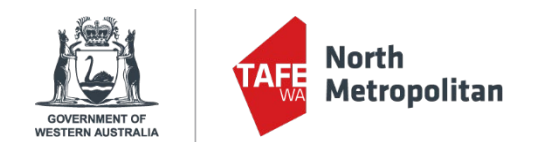

**6.** On the Applicant Details page, please complete all mandatory fields. See highlighted image below for all required fields. Click **'Next'** at the bottom of the page to continue.

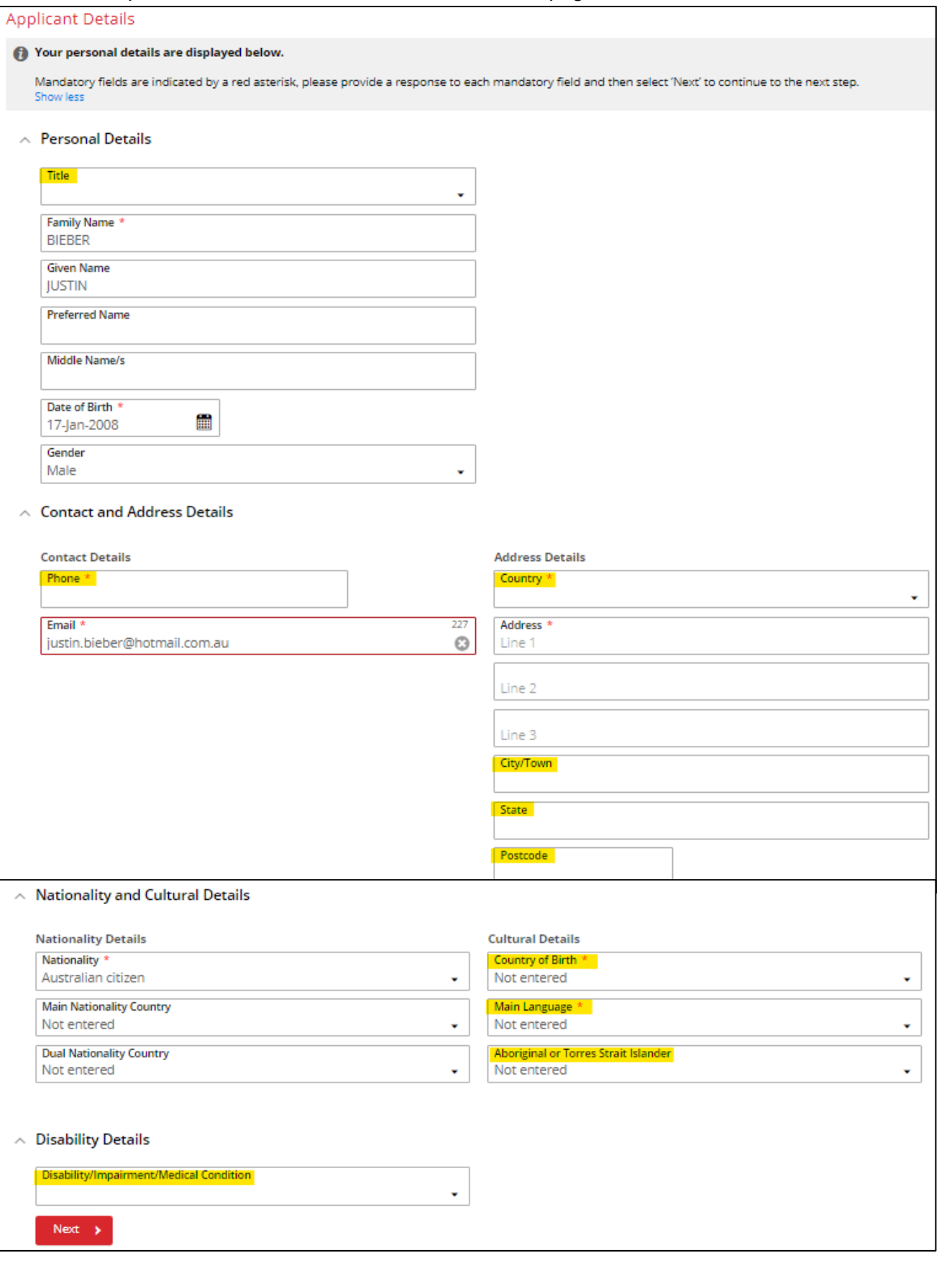

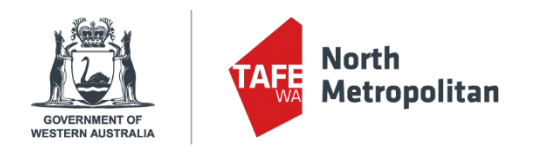

## **7.** Complete the following fields on the Educational Background page. **These fields MUST be entered.**

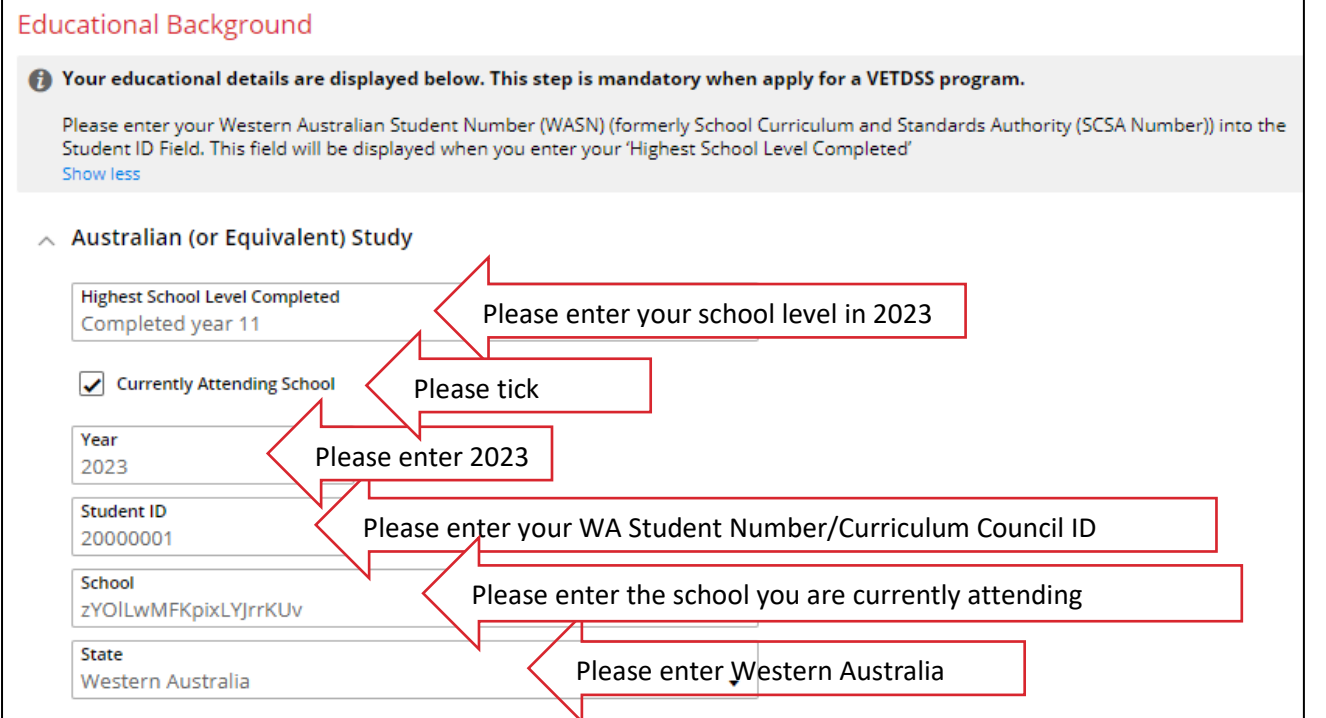

You are not required to complete any further fields on this page. Click 'Next' in the top right once you have filled in the 'Australian (or Equivalent) Study' section.

**8.** This will take you to the Requirements section where there are **mandatory** fields (see image below) to complete. Click on the **'Respond'** button to expand the section to input your information/upload your documentation. Please do not complete any **'Optional'** fields.

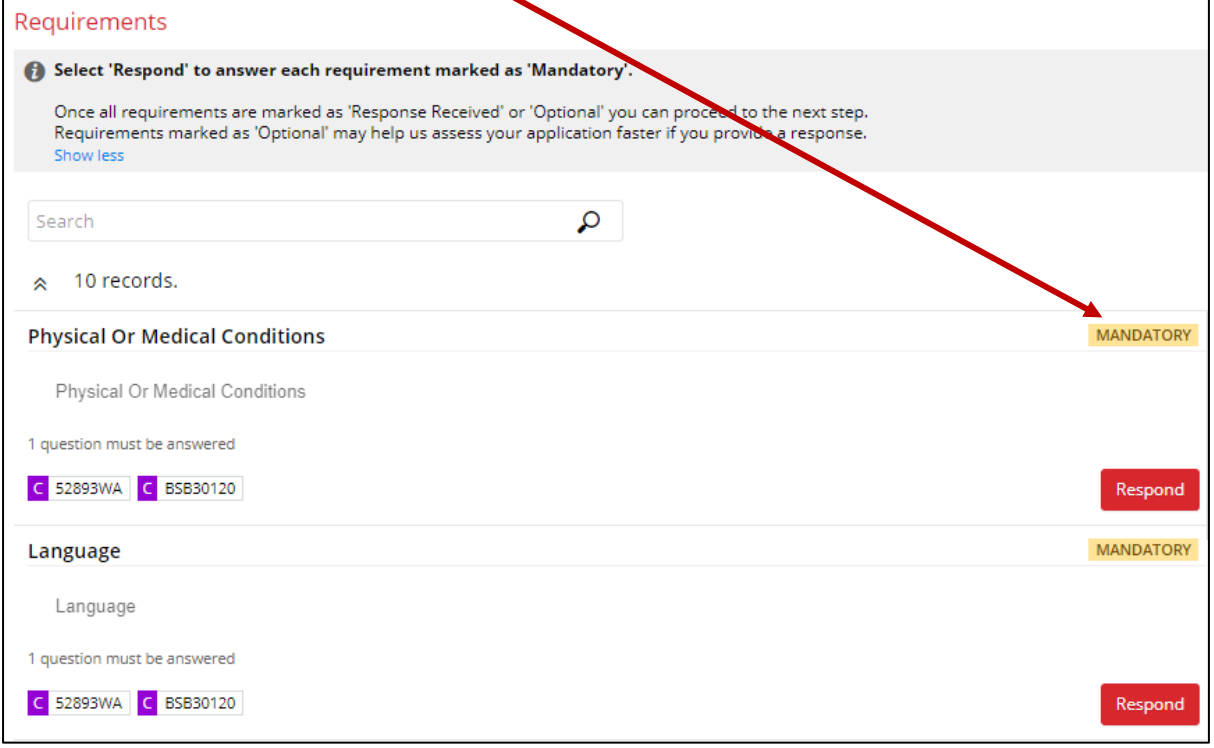

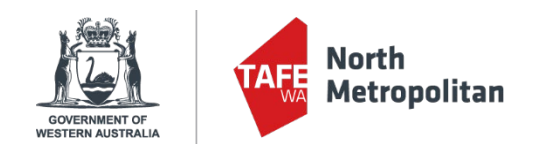

Here is an example of one of the required fields. This will open to the right, where you can input the required information, and click **'Save'** once the fields are entered.

Only after you have completed all of the mandatory fields, please click **'Next'** in the top right corner of the page.

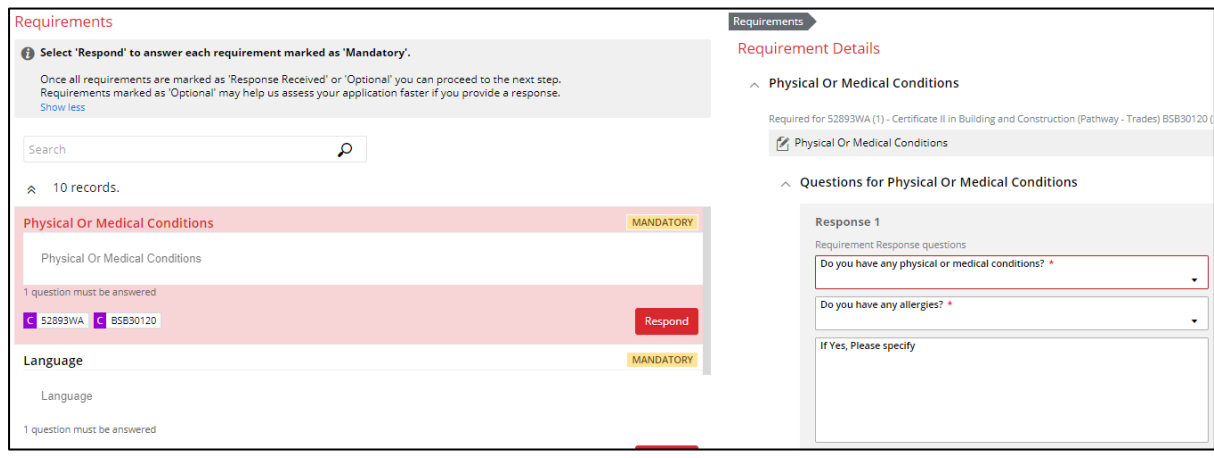

## **This table outlines all of the required information:**

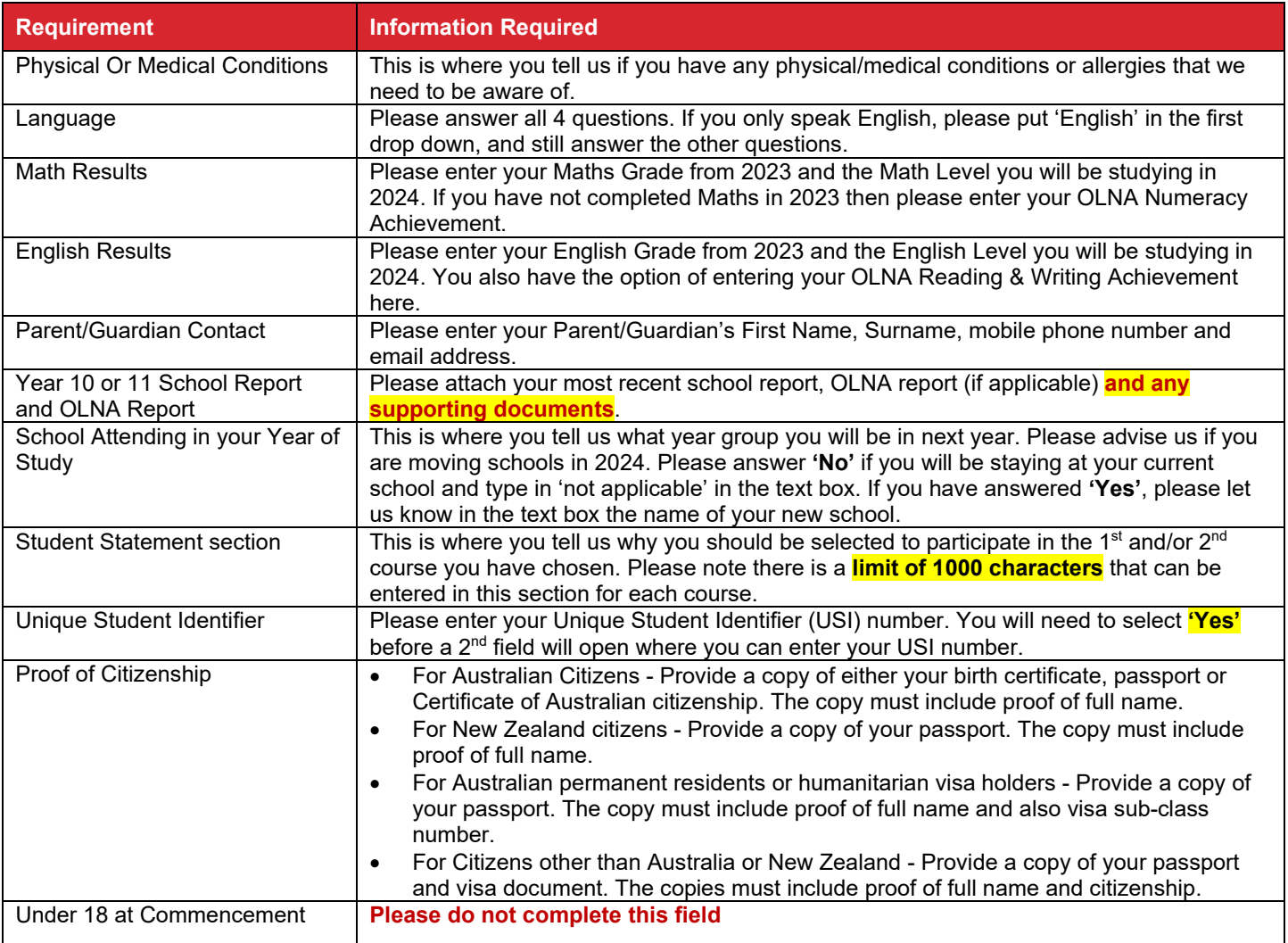

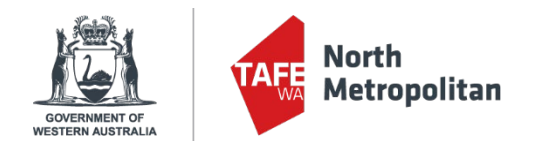

**9.** At this Review and Submit section, you will receive your Application to ensure correct information is in place. If all is correct, please click **'Submit'** in the top right of the screen. You will receive an acknowledgement email (to the email you have provided) - the Application is received and completed.

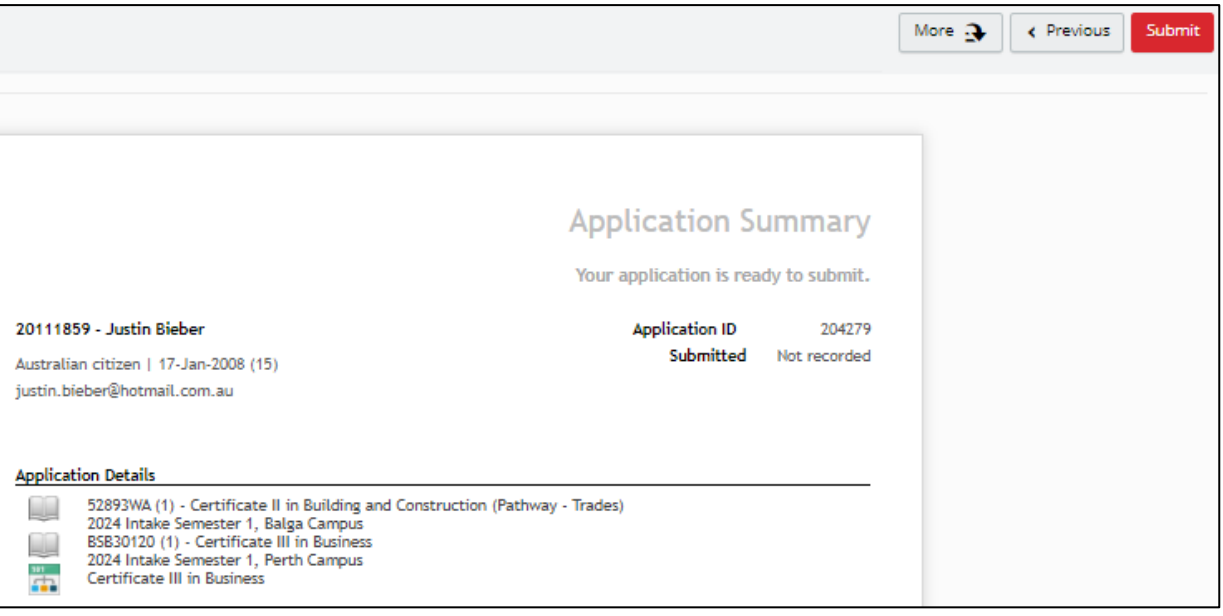

**10.**If you commenced an application but did not submit it, you can return to it by logging in using the URL below:

[https://sms.tafe.wa.edu.au/T1PRD/CiAnywhere/web/NMT/LogOn/\\$S1\\_STU](https://sms.tafe.wa.edu.au/T1PRD/CiAnywhere/web/NMT/LogOn/$S1_STU) 

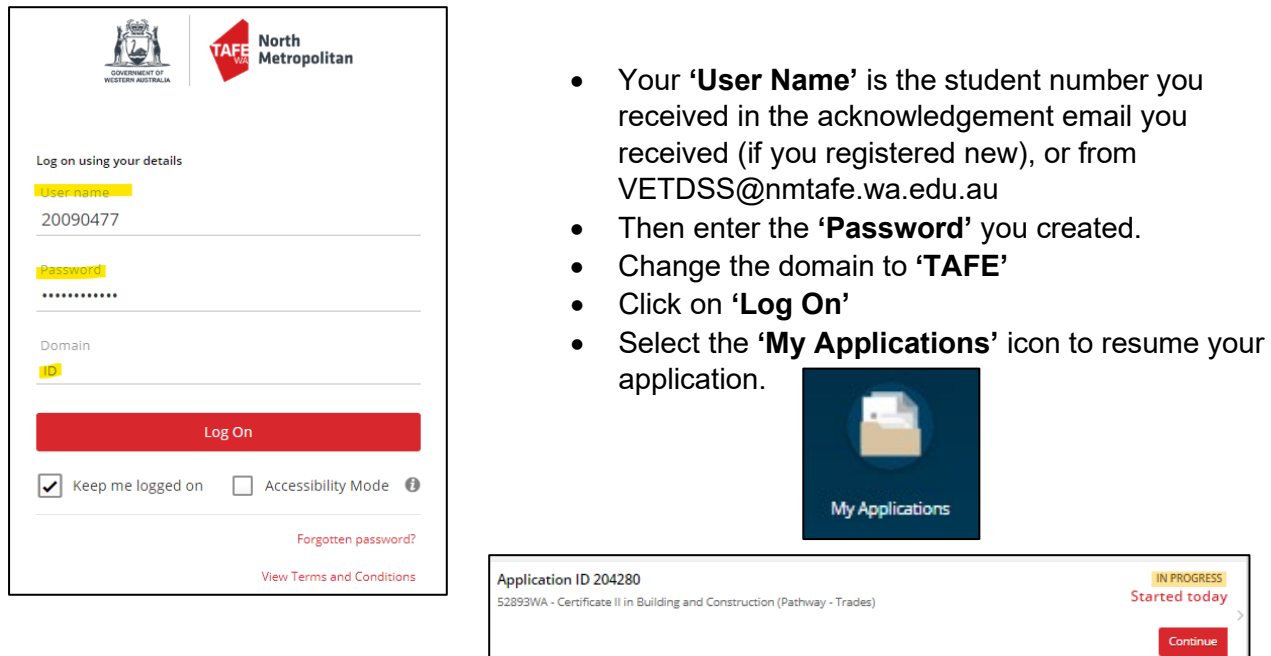

**11.**Thank you for submitting your application to study a VETDSS course at NMTAFE in 2024! Please contact [VETDSS@nmtafe.wa.edu.au](mailto:VETDSS@nmtafe.wa.edu.au) for further information or assistance.